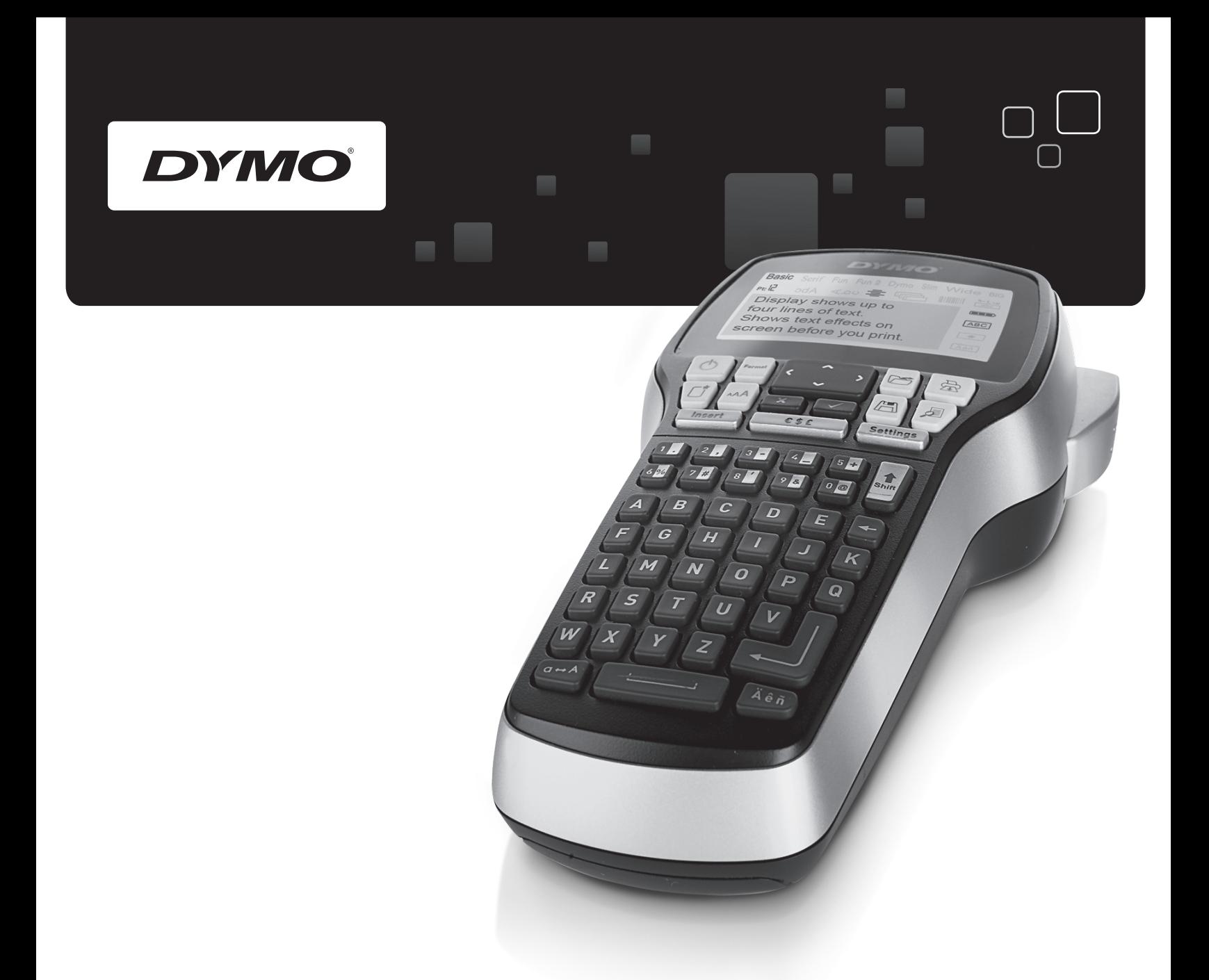

# Brugervejledning

# LabelManager<sup>®</sup>

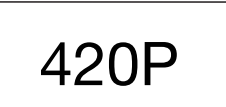

www.dymo.com

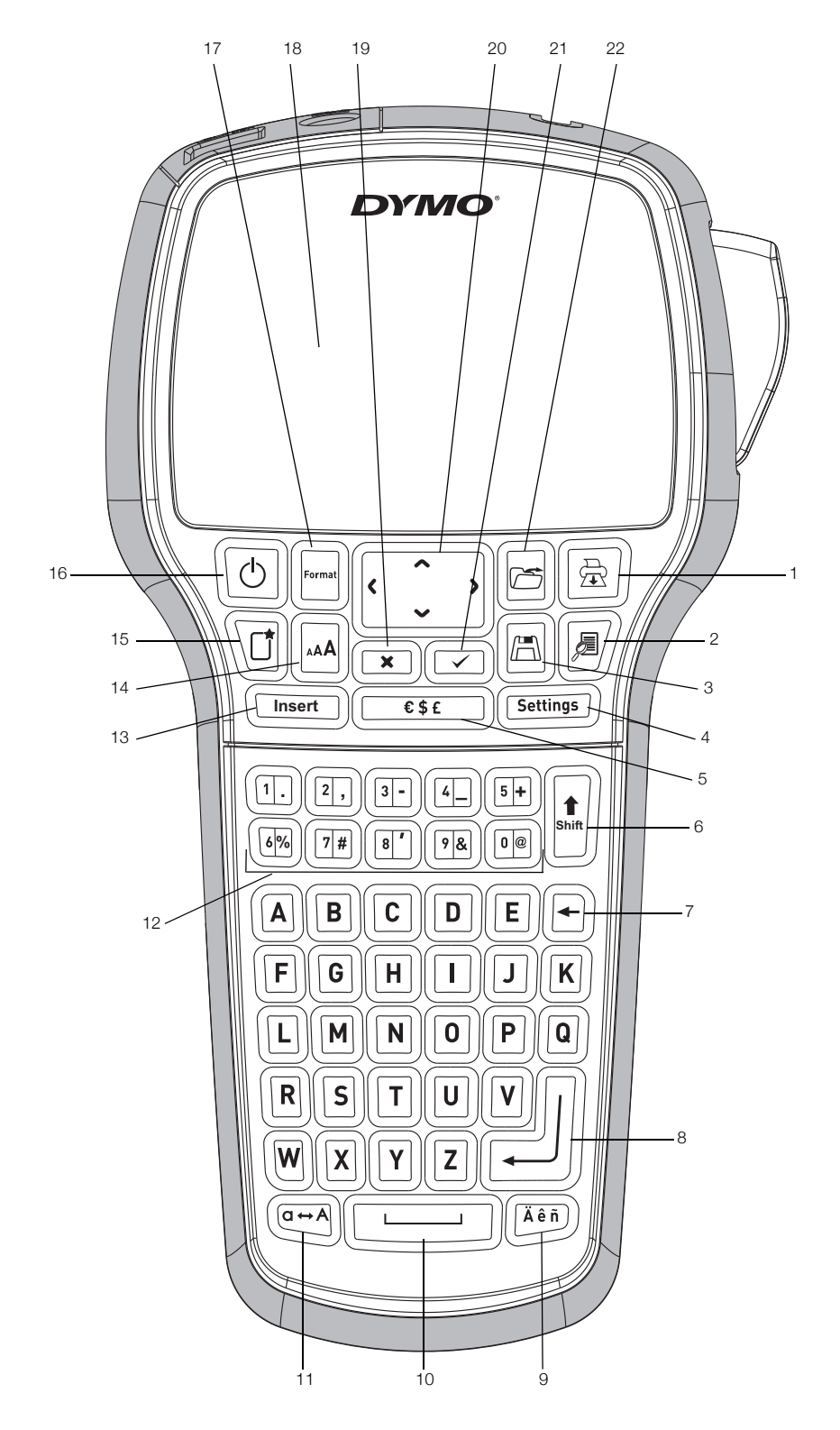

Figur 1 DYMO LabelManager 420P etiketmaskine

- 1 Udskriv 9 Specialtegn 17 Format
- 
- 
- 4 Indstillinger 12 Numeriske taster 20 Navigation
- 5 Symboler 13 Indsæt 21 OK
- 
- 7 Backspace/Tilbage 15 Ny etiket/Ryd
- 8 Tilbage 16 Til/Fra
- 
- 
- 
- 
- 
- 6 Shift 14 Skriftstørrelse
	-
	-
- 
- 2 Eksempel 10 Mellemrumstast 18 LCD-display
- 3 Gem 11 Caps 19 Annuller
	-
	-
	-
- 
- 

# Indhold

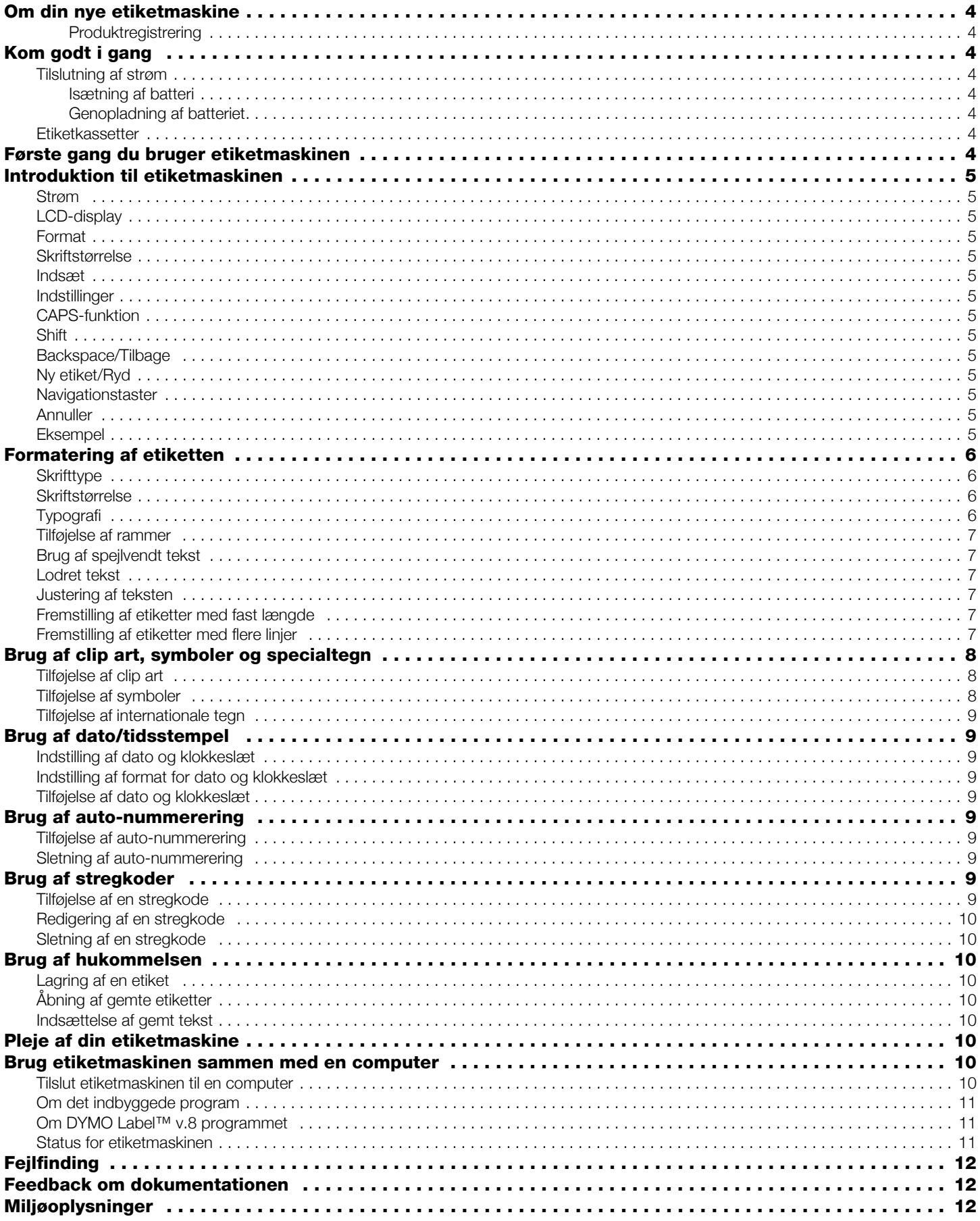

# <span id="page-3-0"></span>Om din nye etiketmaskine

Med DYMO® LabelManager 420P kan du fremstille et bredt udvalg af etiketter af høj kvalitet. Du kan vælge at udskrive dine etiketter i mange forskellige skrifttyper, skrifttypestørrelser og stilarter. Etiketmaskinen bruger DYMO D1 etiketkassetter i bredderne 6 mm (1/4"), 9 mm (3/8"), 12 mm (1/2") eller 19 mm (3/4"). Etiketkassetterne kan fås i et bredt udvalg af forskellige farver.

Besøg **www.dymo.com** for oplysninger om, hvordan du køber etiketter og tilbehør til din etiketmaskine.

#### <span id="page-3-1"></span>Produktregistrering

Besøg **www.dymo.com/register** for at registrere din etiketmaskine online.

# <span id="page-3-2"></span>Kom godt i gang

Følg vejledningen i dette afsnit for at udskrive din første etiket.

#### Tilslutning af strøm

Etiketmaskinen strømforsynes fra et genopladeligt litiumion-batteri. For at spare strøm slukkes etiketmaskinen automatisk efter ti minutter uden aktivitet.

#### <span id="page-3-3"></span>Isætning af batteri

Batteriet, der følger med etiketmaskinen, er delvist opladet.

#### Sådan sættes batteriet i maskinen

1 Skub batteridækslet væk fra etiketmaskinen. Se Figur 2.

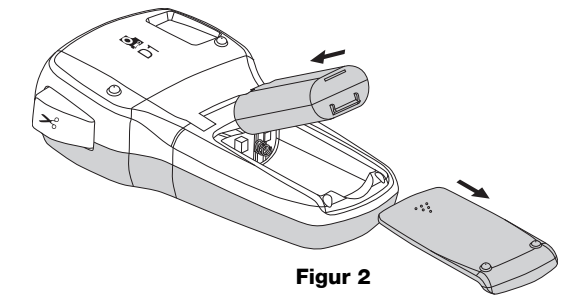

- 2 Sæt batteriet i batterirummet.
- 3 Sæt batteridækslet på igen.

Tag batteriet ud, hvis etiketmaskinen ikke skal bruges i **!** længere tid.

#### <span id="page-3-4"></span>Genopladning af batteriet

Der følger en opladningsadapter med etiketmaskinen til opladning af batteriet. Brug kun den opladningsadapter, der leveres sammen med etiketmaskinen.

Opladningsadapteren bruges kun til opladning af **!** batteriet og må ikke bruges til at drive etiketmaskinen.

#### Sådan genoplades batteriet

- 1 Tilslut opladningsadapteren til stikket øverst på maskinens venstre side.
- **2** Tilslut derefter den anden ende af opladningsadapteren til en stikkontakt.

# <span id="page-3-5"></span>Etiketkassetter

Din etiketmaskine bruger DYMO D1-etiketkassetter. Besøg www.dymo.com for oplysninger om køb af yderligere etiketkassetter.

#### Sådan isættes etiketkassetten

1 Løft dækslet for at åbne etiketrummet. Se Figur 3.

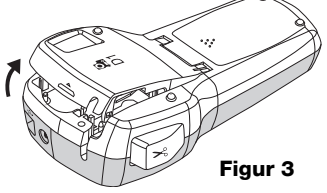

2 Sørg for, at etiketten og båndet sidder stramt over kassetteåbningen, og at etiketten kører mellem etiketskinnerne. Se Figur 4.

Hvis det er nødvendigt, skal du dreje spolen med uret for at stramme båndet.

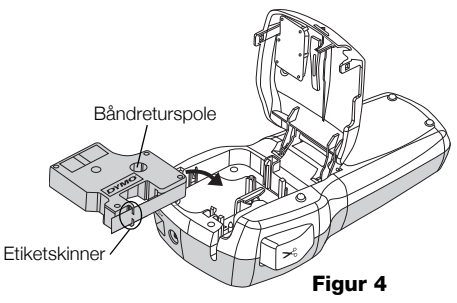

3 Sæt kassetten i, og tryk godt til, indtil kassetten klikker på plads. Se Figur 5.

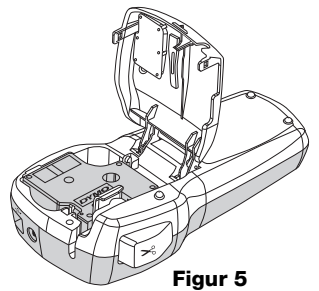

4 Luk dækslet til etiketkassetterummet.

# <span id="page-3-6"></span>Første gang du bruger etiketmaskinen

Første gang du tænder for maskinen, bliver du bedt om at vælge sprog, måleenheder og etiketbredde. Disse indstillinger anvendes, indtil du ændrer dem.

Du kan ændre disse valg med tasten (**Betlings**).

#### Sådan opsættes etiketmaskinen

- **1** Tryk på  $[\circledcirc]$  for at tænde for strømmen.
- **2** Vælg sprog, og tryk på  $\Box$ .
- **3** Vælg mm eller tommer, og tryk på  $\Box$ .
- 4 Vælg bredden på den etiketkassette, der i øjeblikket sidder i etiketmaskinen, og tryk på  $\Box$ .

Du er nu klar til at udskrive din første etiket.

#### Sådan udskrives en etiket

- 1 Indskriv en simpel tekst til etiketten.
- **2** Tryk på  $[\circled{\mathbb{R}}]$ .
- **3** Tryk på afklipperknappen for at afklippe etiketten.

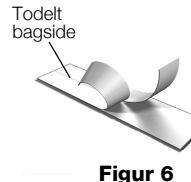

4 Fjern det beskyttende papir fra etikettens bagside for at gøre den klæbende, og sæt etiketten fast.

#### <span id="page-4-0"></span>Introduktion til etiketmaskinen

Bliv fortrolig med placeringen af funktionstasterne på din etiketmaskine. Se figur 1. De følgende afsnit beskriver de enkelte funktioner i detaljer.

#### <span id="page-4-1"></span>Strøm

Knappen  $\lbrack\!\rbrack$  bruges til at tænde og slukke for strømmen. Efter ti minutter uden aktivitet slukkes strømmen automatisk. Når printeren slukkes, gemmes oplysningerne om den sidst fremstillede etiket, og disse oplysninger vises, når der tændes for strømmen igen. De tidligere valgte indstillinger for typografi gendannes også.

#### <span id="page-4-2"></span>LCD-display

Displayet kan vise fire linjer med tekst ad gangen. Antallet af tegn, der vises på hver linje, varierer på grund af skrifttypernes proportionale afstande.

Med DYMO's eksklusive grafiske display ser du straks det meste af den formatering, du tilføjer.

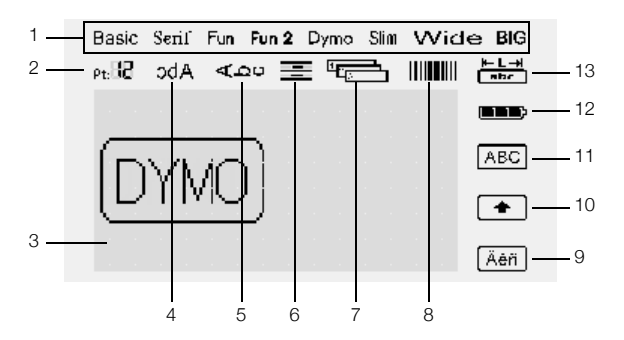

Funktionsindikatorer foroven og til højre i LCDdisplayet vises i sort farve, når en funktion er valgt.

- 1 Skrifttype **8** Stregkode
- **2** Skriftstørrelse **9** Specialtegn
	-
- 3 Redigeringsområde 10 Shift 4 Spejlvendt tekst 11 Store bogstaver
	-
- 5 Lodret tekst 12 Batteri
- 6 Tekstjustering 13 Fast etiketlængde
- **7** Autonummerering

#### <span id="page-4-3"></span>Format

Tasten  $\Box$  viser undermenuerne Skrifttype, Skrifttypestørrelse, Typografi, Rammer, Spejlvend, Lodret, Justering og Etiketlængde. Disse formateringsfunktioner er beskrevet senere i denne brugervejledning.

# <span id="page-4-4"></span>Skriftstørrelse

Tasten Muser menuen Skrifttypestørrelse. Denne formateringsfunktion er beskrevet senere i denne brugervejledning.

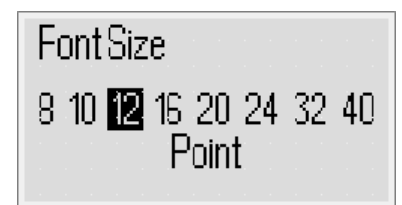

#### <span id="page-4-5"></span>Indsæt

Tasten giver dig mulighed for at indsætte **Insert** symboler, clip art, stregkoder, auto-nummerering, dato og klokkeslæt eller gemt tekst på din etiket. Disse funktioner er beskrevet senere i denne brugervejledning.

#### <span id="page-4-6"></span>Indstillinger

Tasten (Settings) viser undermenuerne Sprog, Måleenheder, etiketbredde samt Dato og klokkeslæt.

# <span id="page-4-7"></span>CAPS-funktion

Tasten  $\equiv$  slår store bogstaver til eller fra. Når Capsfunktionen er slået til, vises indikatoren for store bogstaver på displayet, og alle indtastede bogstaver bliver store. Når Caps-funktionen er slået fra, vil alle bogstaver vises med små bogstaver. Caps-funktionen er slået til som standard.

# <span id="page-4-8"></span>Shift

Tasten ₪ bruges til at vælge et symbol, som er trykt på en numerisk tast. Når du for eksempel trykker på (E), vises tallet 8 på displayet, men hvis du trykker på **[1]** og derefter *<sup>13</sup>* vises en apostrof (') på displayet.

Du kan også bruge tasten  $\left\| \underline{\cdot} \right\|$  for at slå Caps-funktionen til eller fra for et enkelt bogstav.

#### <span id="page-4-9"></span>Backspace/Tilbage

Tasten  $\boxdot$  fierner tegnet til venstre for markøren. Du kan også bruge tasten  $\textcircled{\textsc{F}}$  til at forlade en menu uden at foretage et valg.

# <span id="page-4-10"></span>Ny etiket/Ryd

Tasten  $\mathbb{Q}$  giver dig valget mellem at slette al etikettekst, kun tekstformatering eller begge dele.

#### <span id="page-4-11"></span>Navigationstaster

Du kan gennemse og redigere etiketten ved hjælp af navigationstasterne venstre, højre, op og ned. Du kan også navigere gennem menuvalgene med navigationstasterne og derefter trykke på  $\textcircled{r}$  for at vælge.

#### <span id="page-4-12"></span>Annuller

Med tasten  $\boxed{\equiv}$  kan du forlade en menu uden at foretage et valg eller annullere en handling.

#### <span id="page-4-13"></span>Eksempel

Tasten  $\boxed{\equiv}$  viser en udskriftsvisning af dit etiketlayout. Udskriftsvisningen viser, hvordan teksten bliver udskrevet på etiketten sammen med etikettens længde.

5

# <span id="page-5-0"></span>Formatering af etiketten

Du kan vælge mellem flere formatvalg til at forbedre udseendet af etiketterne.

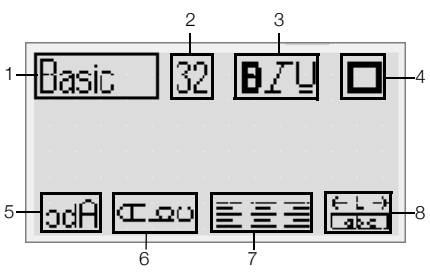

- **1** Skrifttype **5** Spejl
	-
- **2** Skriftstørrelse **6** Lodret tekst
- **3** Skrifttypestil **7** Justering
- 
- 4 Rammer **8** Etiketlængde

#### Sådan justerer du formateringen

- **1** Tryk på  $\Box$ .
- 2 Brug navigationstasterne til at vælge det formateringsvalg, du vil ændre, og tryk på  $\textcircled{2}$ .
- 3 Vælg den valgmulighed, du vil anvende på etiketten, og tryk på  $\circled{=}$ .

# <span id="page-5-1"></span>**Skrifttype**

Du kan vælge mellem otte skrifttyper til dine etiketter:

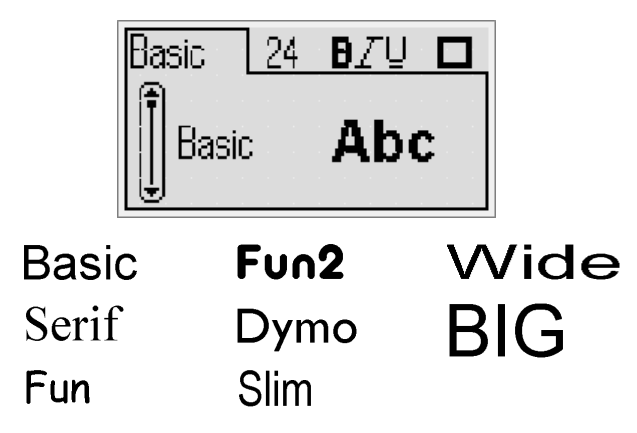

 Brug navigationstasterne op og ned for at vælge skrifttype.

#### <span id="page-5-2"></span>Skriftstørrelse

Du kan vælge mellem otte skrifttypestørrelser til dine etiketter:

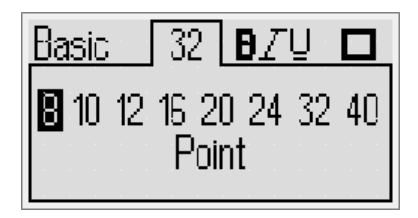

De tilgængelige skrifttypestørrelser afhænger af bredden på den etiket, du har valgt. Skrifttypestørrelsen gælder for alle tegn på en etiket.

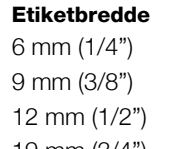

#### Tilgængelig skrifttypestørrelse

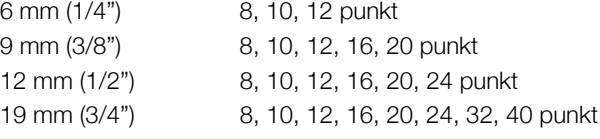

 Brug navigationstasterne venstre og højre for at vælge skrifttypestørrelsen.

Du kan også komme hurtigt til menuen **!**

Skrifttypestørrelse med genvejstasten for skrifttypestørrelse  $\left[\begin{matrix}\end{matrix}\right]$ .

# <span id="page-5-3"></span>Typografi

Du kan vælge mellem 12 forskellige typografier:

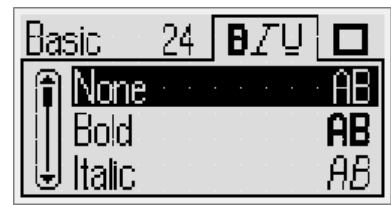

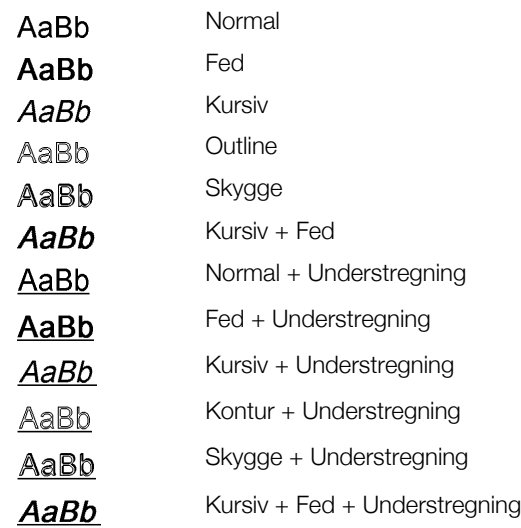

 Brug navigationstasterne op og ned for at vælge typografi.

Når understregning bruges på etiketter med flere linjer, understreges hver enkelt linje.

#### <span id="page-6-0"></span>Tilføjelse af rammer

Du kan fremhæve teksten ved at vælge en ramme.

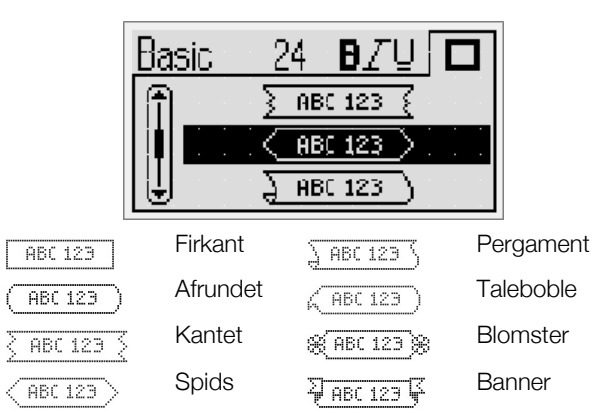

 Brug navigationstasterne op og ned for at vælge rammen.

Ved brug af rammer på etiketter med flere linjer, omkranses alle linjerne af en enkelt ramme.

#### <span id="page-6-1"></span>Brug af spejlvendt tekst

Med formatet Spejlvend kan du udskrive tekst, der går fra højre til venstre, som om man ser teksten i et spejl.

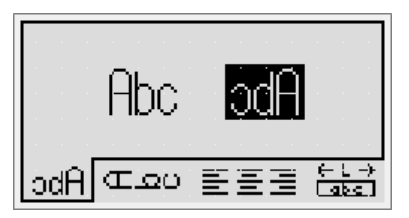

 Brug navigationstasterne venstre og højre for at vælge spejlvendt format.

#### <span id="page-6-2"></span>Lodret tekst

Du kan udskrive etiketter, hvor teksten løber lodret. Etiketter med flere linjer tekst bliver udskrevet som flere kolonner med tekst.

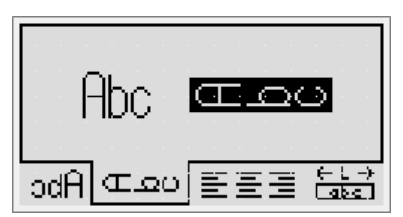

 Brug navigationstasterne venstre og højre for at vælge lodret format.

Når du bruger lodret tekst med en typografi med understregning, bliver understregningen ikke udskrevet.

#### <span id="page-6-3"></span>Justering af teksten

Du kan justere teksten, så den udskrives venstre- eller højrejusteret på etiketten. Standardjusteringen er centreret.

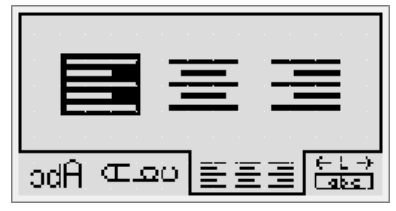

 Brug navigationstasterne venstre og højre for at vælge tekstjustering.

#### <span id="page-6-4"></span>Fremstilling af etiketter med fast længde

Normalt afgøres etikettens længde af tekstens længde. Du kan dog vælge at indstille længden på etiketten til en bestemt anvendelse. Du kan vælge en etiket med fast længde op til 400 mm (15") lang.

#### Sådan indstilles en fast længde

1 Brug navigationstasterne op og ned for at vælge fast længde.

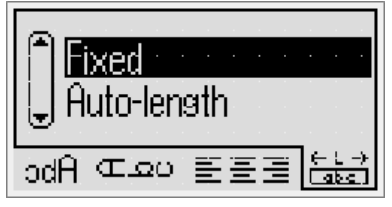

2 Brug navigationstasterne op og ned for at vælge etikettens længde.

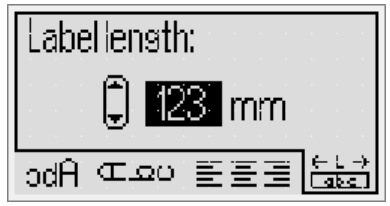

Eventuel tekst, der ikke passer inden for den fastsatte længde, vises med skygge på displayet.

#### <span id="page-6-5"></span>Fremstilling af etiketter med flere linjer

Du kan udskrive op til fire linjer på en etiket.

Antallet af linjer, du kan udskrive på en etiket, afhænger af bredden på den valgte etiket.

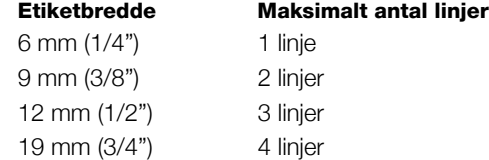

#### Sådan laver du en etiket med flere linjer

- **1** Skriv teksten for den første linje, og tryk på  $\mathbb I$
- 2 Skriv teksten for hver yderligere linje, og tryk på efter hver tekstlinje.
- 3 Tryk på  $\boxed{\circled{}}$  for at udskrive.

# <span id="page-7-0"></span>Brug af clip art, symboler og specialtegn

Du kan tilføje clip art, symboler, tegnsætningstegn og andre specialtegn til etiketterne.

# <span id="page-7-1"></span>Tilføjelse af clip art

Etiketmaskinen indeholder clip art, som vises nedenfor.

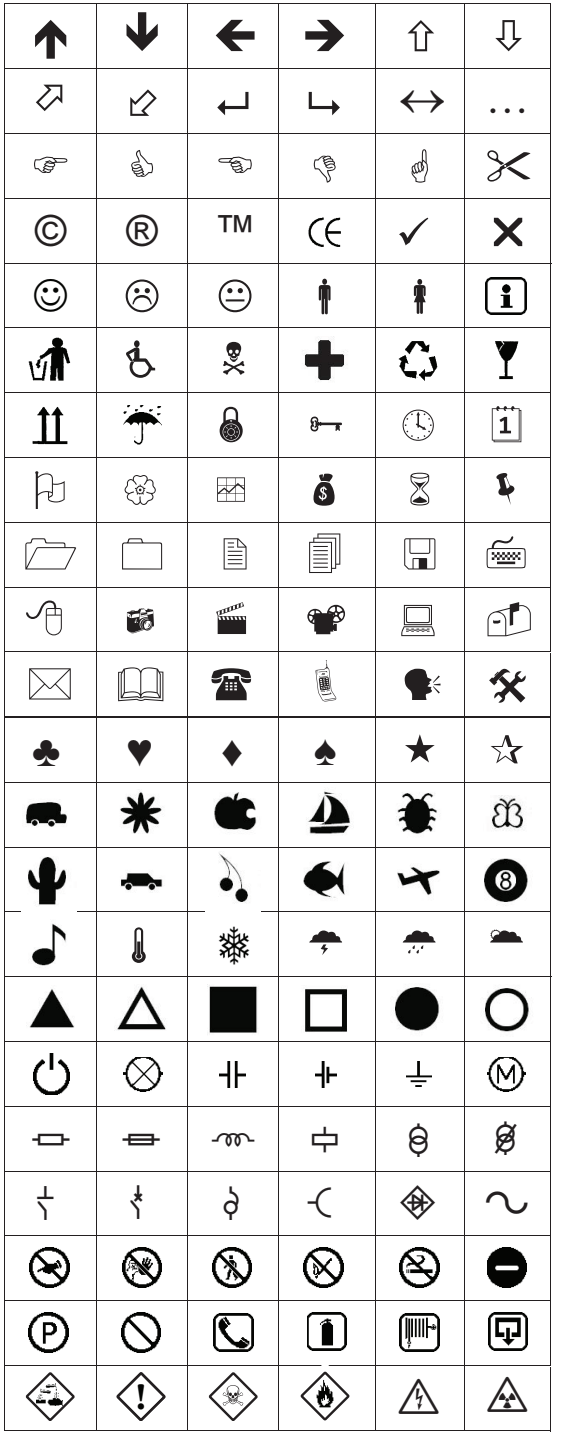

#### Sådan indsætter du clip art

- **1** Tryk på  $\boxed{\text{fmsert}}$ , vælg **Clip art**, og tryk derefter på  $\boxed{\text{fmsert}}$ .
- 2 Brug navigationstasterne op og ned eller venstre og højre til at vælge den ønskede clip art.
- 3 Tryk på s  $\textcircled{=}$ , når du har fundet clip arten, for at tilføje den til etiketten.

# <span id="page-7-2"></span>Tilføjelse af symboler

Etiketmaskinen understøtter de udvidede symboler, som vises nedenfor.

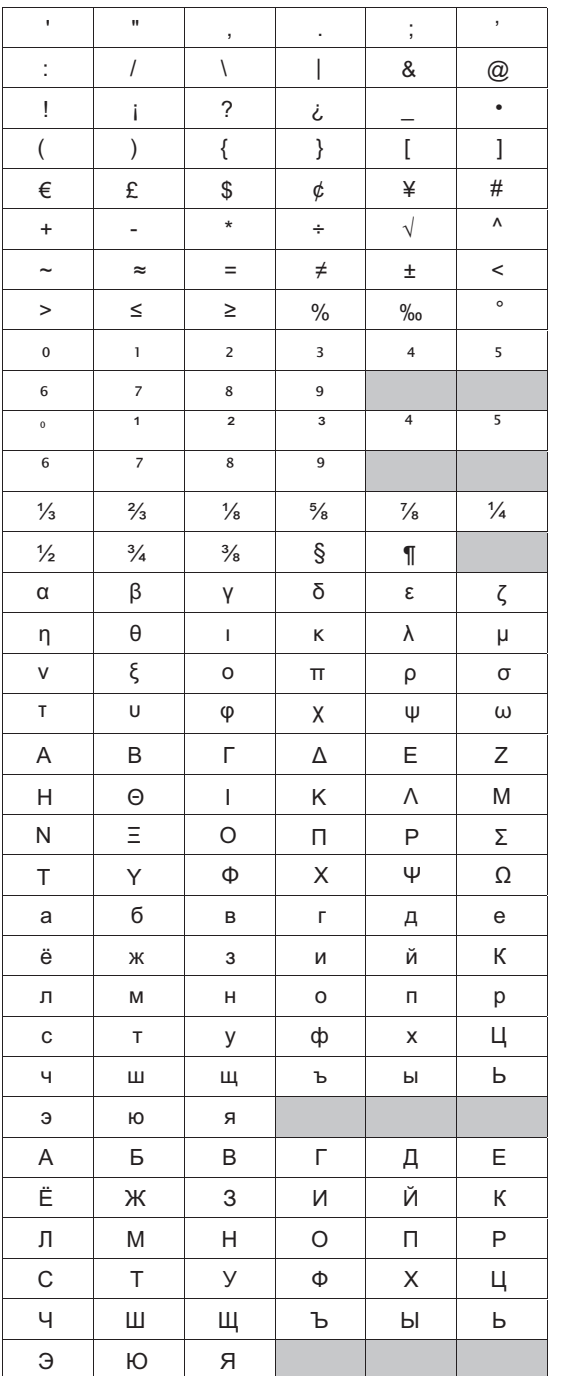

#### Sådan indsætter du et symbol

- **1** Tryk på  $\left(\frac{r_{\text{most}}}{r_{\text{second}}}\right)$ , vælg **Symbol**, og tryk derefter på  $\boxed{\text{}}$ .
- 2 Brug navigationstasterne op og ned eller venstre og højre til at vælge det ønskede symbol.
- **3** Tryk på  $\equiv$ , når du har fundet symbolet, for at tilføje den til etiketten.

Du kan også hurtigt tilføje et symbol med symboltasten **!** $\boxed{\overbrace{\hspace{1.5cm}\text{cst}}^{ \text{cst}}}$ .

#### <span id="page-8-0"></span>Tilføjelse af internationale tegn

Etiketmaskinen understøtter det udvidede latinske tegnsæt.

Når du trykker på accenttasten (MA) og derefter trykker på et bogstav, får du en menu, der indeholder alle bogstavets tilgængelige varianter.

Hvis fransk for eksempel er valgt som sprog, og du trykker på accenttasten og derefter på bogstavet a, vil du se **a à â æ** og så videre gennem alle de tilgængelige varianter. Tegnvarianterne og den rækkefølge, de vises i, afhænger af det sprog, du har valgt.

# Sådan tilføjer du accenttegn

**1** Tryk på  $(\overline{A^{**}})$ .

Indikatoren for accenttegn vises på displayet.

2 Tryk på et bogstav.

Accentvarianterne vises.

3 Brug navigationstasterne venstre og højre til at vælge det ønskede tegn, og tryk på  $\boxed{\fbox{}}$ .

Du kan også få adgang til accentvarianterne for et **!** bogstav ved at trykke kortvarigt på den tilsvarende bogstavtast og holde den nede et kort stykke tid.

# <span id="page-8-1"></span>Brug af dato/tidsstempel

Du kan indsætte aktuel dato og klokkeslæt på etiketten. Formatet for dato og klokkeslæt afhænger af det format, du har valgt i etiketmaskinens indstillinger.

# <span id="page-8-2"></span>Indstilling af dato og klokkeslæt

Før du indsætter dato og klokkeslæt på etiketten, skal du vælge indstilling for dato og klokkeslæt på etiketmaskinen.

# Sådan indstiller du dato og klokkeslæt

- **1** Tryk på  $(\frac{\text{Settings}}{\text{Settings}})$ , vælg  $\overline{1}$   $\overline{1}$   $\overline{1}$ , og tryk derefter på  $\boxed{\text{S}}$ .
- 2 Vælg Indstil dato og klokkeslæt, og tryk derefter  $p\aa (\text{m})$ .
- 3 Brug navigationstasterne til at indstille måned, dag og år, og tryk derefter på  $\boxed{\text{2}}$ .
- 4 Brug navigationstasterne til at indstille timer og minutter, og tryk derefter på  $\textcircled{r}$ .

# <span id="page-8-3"></span>Indstilling af format for dato og klokkeslæt

Du kan indstille det format, der skal bruges ved tilføjelse af dato og klokkeslæt til etiketten.

#### Sådan indstiller du formatet for dato og klokkeslæt

- **1** Tryk på  $(\frac{\text{Sottings}}{\text{Sottings}})$ , vælg  $\overline{1}$   $\overline{1}$   $\overline{1}$ , og tryk derefter på  $\boxed{2}$ .
- 2 Vælg Format for dato og klokkeslæt, og tryk derefter på  $\textcircled{r}$ .
- **3** Vælg det ønskede format for dato og klokkeslæt, og tryk derefter på  $\textcircled{r}$ .

# <span id="page-8-4"></span>Tilføjelse af dato og klokkeslæt

Du kan indsætte aktuel dato og klokkeslæt på etiketten. Du kan også vælge at tilføje tekst før og efter datoen og klokkeslættet.

# Sådan tilføjer du dato- og klokkeslætsstempel

◆ Tryk på <sup>(Ensert</sup>), vælg **Dato og klokkeslæt**, og tryk derefter på  $\textcircled{r}$ .

Dato og klokkeslæt indsættes i den aktuelle etiket.

# <span id="page-8-5"></span>Brug af auto-nummerering

Du kan udskrive en serie på op til 10 etiketter ad gangen ved brug af auto-nummerering.

# <span id="page-8-6"></span>Tilføjelse af auto-nummerering

Du kan tilføje tal, store eller små bogstaver som automatisk nummerering til din etiket. Du kan også vælge at tilføje tekst før og efter auto-nummereringen.

# Sådan tilføjer du auto-nummerering

- **1** Tryk på  $(\begin{bmatrix} \text{mset} \\ \text{mset} \end{bmatrix})$ , vælg **Auto-nummerering**, og tryk på .
- 2 Vælg type auto-nummerering, der skal bruges, og tryk på .
- **3** Vælg startværdi for auto-nummerering, og tryk på  $\boxed{\fbox{}}$ .
- 4 Vælg slutværdi for auto-nummerering, og tryk på  $\boxed{\fbox{}}$ .
- **5** Tryk på  $\boxed{\circledast}$  for at udskrive etiketserien.

# <span id="page-8-7"></span>Sletning af auto-nummerering

Auto-nummerering indtastes på etiketten som et enkelt tegn.

#### Sådan sletter du auto-nummerering

- 1 Anbring markøren ved slutningen af autonummereringsteksten på displayet.
- **2** Tryk på  $\Box$ .

# <span id="page-8-8"></span>Brug af stregkoder

Du kan bruge etiketmaskinen til at udskrive følgende typer af stregkoder:

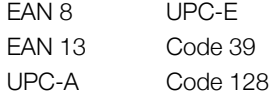

Du kan kun udskrive stregkode på etiketter med bredden 19 mm (3/4"). Du kan vælge, om der skal udskrives læsbar tekst eller ej, og du kan vælge, om læsbar tekst skal skrives under eller over stregkoden. Du kan også vælge at tilføje tekst før og efter stregkoden.

Stregkoder kan ikke bruges på etiketter med flere linjer **!** eller med lodret eller spejlvendt tekstformatering.

# <span id="page-8-9"></span>Tilføjelse af en stregkode

Stregkoden vises på etiketten i displayet ligesom enhver anden tekst. Hvis markøren anbringes inde i stregkodeteksten, vises stregkodeindikatoren dog på displayet.

# Sådan tilføjer du en stregkode

- **1** Tryk på  $\left(\frac{r_{\text{most}}}{r_{\text{most}}}\right)$ , vælg **Stregkode**, og tryk derefter på  $\boxed{\text{}}$ .
- 2 Vælg stregkodetypen, og tryk derefter på  $\boxed{\fbox{}}$ .
- 3 Indtast tallene til stregkoden inde i stregkoden på displayet, og tryk derefter på  $\Box$ .
- 4 Vælg hvordan du udskriver den læsbare tekst, og tryk derefter på  $\textcircled{2}$ .

# <span id="page-9-0"></span>Redigering af en stregkode

Du kan redigere tallene til en eksisterende stregkode.

#### Sådan redigerer du en stregkode

- 1 Flyt markøren til et vilkårligt sted i stregkodetallene. Stregkodeindikatoren vises på displayet.
- 2 Indtast et vilkårligt tegn. Skærmen til redigering af stregkode vises.
- **3** Rediger stregkode, og tryk på  $\textcircled{2}$ .

#### <span id="page-9-1"></span>Sletning af en stregkode

En stregkode indtastes på etiketten som et enkelt tegn.

#### Sådan sletter du en stregkode

- 1 Anbring markøren ved slutningen af stregkode på displayet.
- **2** Tryk på  $[\n\exists]$ .

# <span id="page-9-2"></span>Brug af hukommelsen

Etiketmaskinen har en kraftfuld hukommelse, der giver dig mulighed for at gemme tekst for op til ni ofte anvendte etiketter. Du kan genkalde gemte etiketter, og du kan indsætte gemt tekst i en etiket.

#### <span id="page-9-3"></span>Lagring af en etiket

Du kan gemme op til ni ofte anvendte etiketter. Når du gemmer en etiket, gemmes teksten og hele formateringen.

#### Sådan gemmer du den aktuelle etiket

- 1 Tryk på  $\blacksquare$ Den første tilgængelige hukommelsesplacering vises.
- **2** Brug navigationstasterne til at bevæge dig mellem placeringerne. Du kan gemme en ny etiket i en af

hukommelsespladserne.

**3** Vælg en hukommelsesplads, og tryk på  $\Box$ . Din etiket gemmes, og du vender tilbage til etiketten.

# <span id="page-9-4"></span>Åbning af gemte etiketter

Du kan nemt åbne etiketter, der er gemt i hukommelsen til at blive brugt senere.

#### Sådan åbner du gemte etiketter

- **1** Tryk på  $[\mathbb{E}]$ . Den første hukommelsesplacering vises
- 2 Brug navigationstasterne til at vælge den etiket, du vil åbne, og tryk på  $\Box$ .

#### <span id="page-9-5"></span>Indsættelse af gemt tekst

Du kan indsætte teksten fra en gemt etiket i den aktuelle etiket. Kun den gemte tekst er indsat, ikke formateringen.

#### Sådan indsætter du gemt tekst

- 1 Anbring markøren på det sted på etiketten, hvor du vil indsætte teksten.
- **2** Tryk på , vælg **Gemt tekst**, og tryk på @. Den første hukommelsesplacering vises.
- 3 Brug navigationstasterne til at vælge den tekst, du vil indsætte.
- 4 Tryk på  $\textcircled{r}$ . Teksten indsættes i den aktuelle etiket.

# <span id="page-9-6"></span>Pleje af din etiketmaskine

Din etiketmaskine er fremstillet til at have en lang og problemfri levetid, og den kræver meget lidt vedligeholdelse. Rengør etiketmaskinen jævnligt for at den kan fungere problemfrit. Rens knivbladet, hver gang du skifter etiketkassette.

#### Sådan rengøres knivbladet

- 1 Tag etiketkassetten ud af etiketmaskinen.
- **2** Tryk på afklipperknappen for at frigøre skærebladet. Se Figur 7.

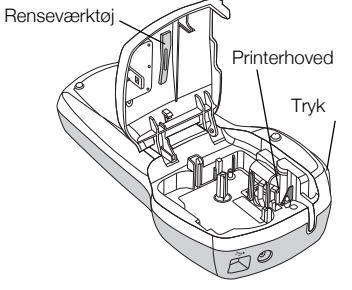

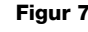

3 Rens begge sider af bladet med en vatpind fugtet med sprit.

#### Sådan rengøres printhovedet

- 1 Tag etiketkassetten ud af etiketmaskinen.
- 2 Tag renseværktøjet ud fra etiketrummet. Hvis du ikke har et renseværktøj, kan du kontakte DYMO's kundesupport (http://support.dymo.com).
- 3 Tør forsigtigt værktøjets polstrede side på tværs af printhovedet. Se Figur 7.

#### <span id="page-9-7"></span>Brug etiketmaskinen sammen med en computer

Din etiketmaskine kan bruges som enkeltstående etiketmaskine, eller du kan udskrive etiketter fra din computer ved hjælp af det indbyggede program eller DYMO Label v.8 programmet.

#### <span id="page-9-8"></span>Tilslut etiketmaskinen til en computer

Etiketmaskinen sluttes til computeren med den USBforbindelse, der sidder på oven på etiketmaskinen.

#### Sådan tilsluttes etiketmaskinen til en computer

1 Sæt USB-kablet i USB-porten oven på etiketmaskinen. Se Figur 8.

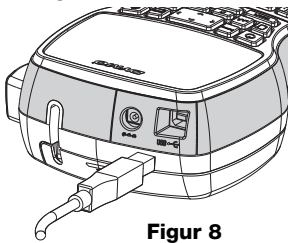

2 Sæt USB-kablets anden ende i en ledig USB-port på computeren.

#### <span id="page-10-0"></span>Om det indbyggede program

Det indbyggede program ligger i etiketmaskinen. Du behøver ikke at installere ekstra programmer eller drivere for at bruge etiketmaskinen sammen med computeren.

Følgende figur viser nogle af de funktioner, der findes i softwaren.

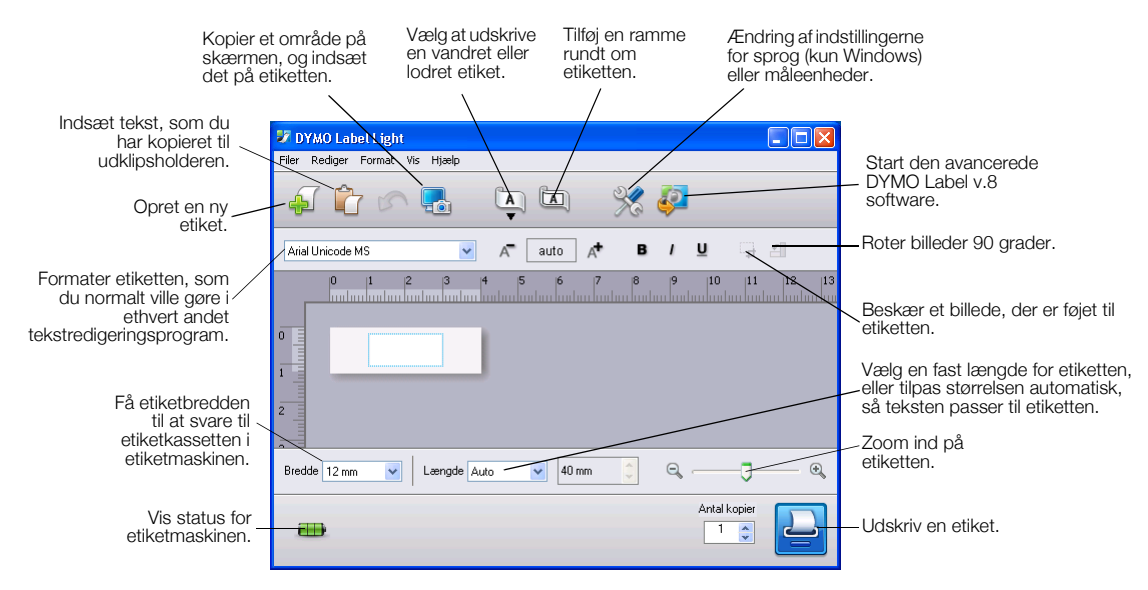

Se *LabelManager 420P Lynvejledning* for oplysninger om, hvordan du starter op stopper det indbyggede program.

#### <span id="page-10-1"></span>Om DYMO Label™ v.8 programmet

Hvis du vil udnytte mere avancerede formateringsfunktioner, skal du hente og installere DYMO Label™ v.8 programmet fra DYMO's websted på **www.dymo.com**.

Følgende figur viser nogle af de vigtigste funktioner i DYMO Label v.8.

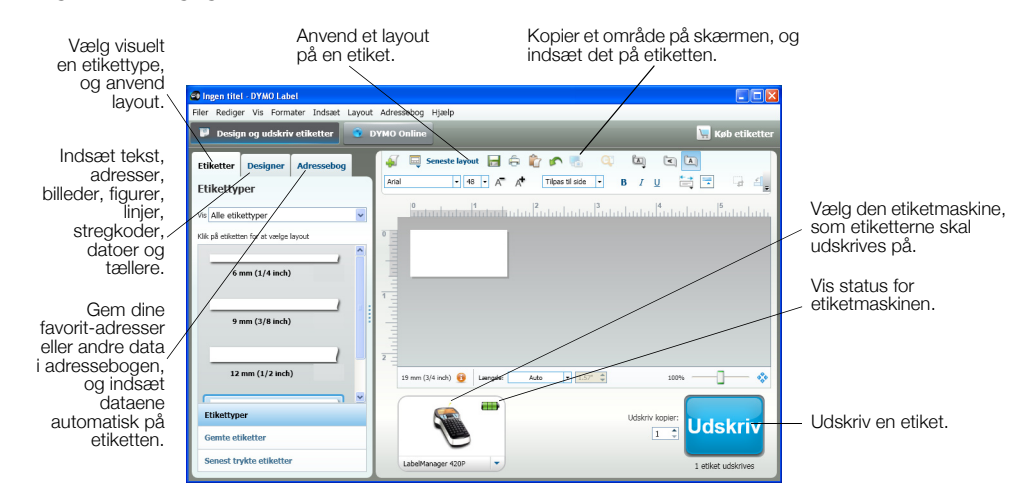

Du kan finde alle oplysninger om installation og brug af DYMO Label v.8 programmet i *LabelManager 420P Lynvejledning* og DYMO Label online Hjælp.

#### <span id="page-10-2"></span>Status for etiketmaskinen

Etiketmaskinens status vises i programvinduet. Følgende tabel beskriver etiketmaskinens mulige tilstande.

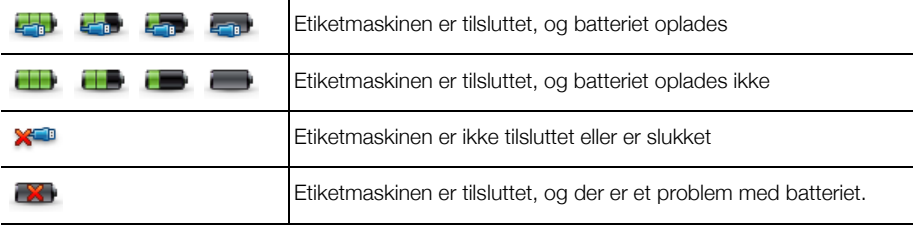

# <span id="page-11-0"></span>Fejlfinding

Der henvises til følgende mulige løsninger, hvis der opstår problemer under brugen af etiketmaskinen.

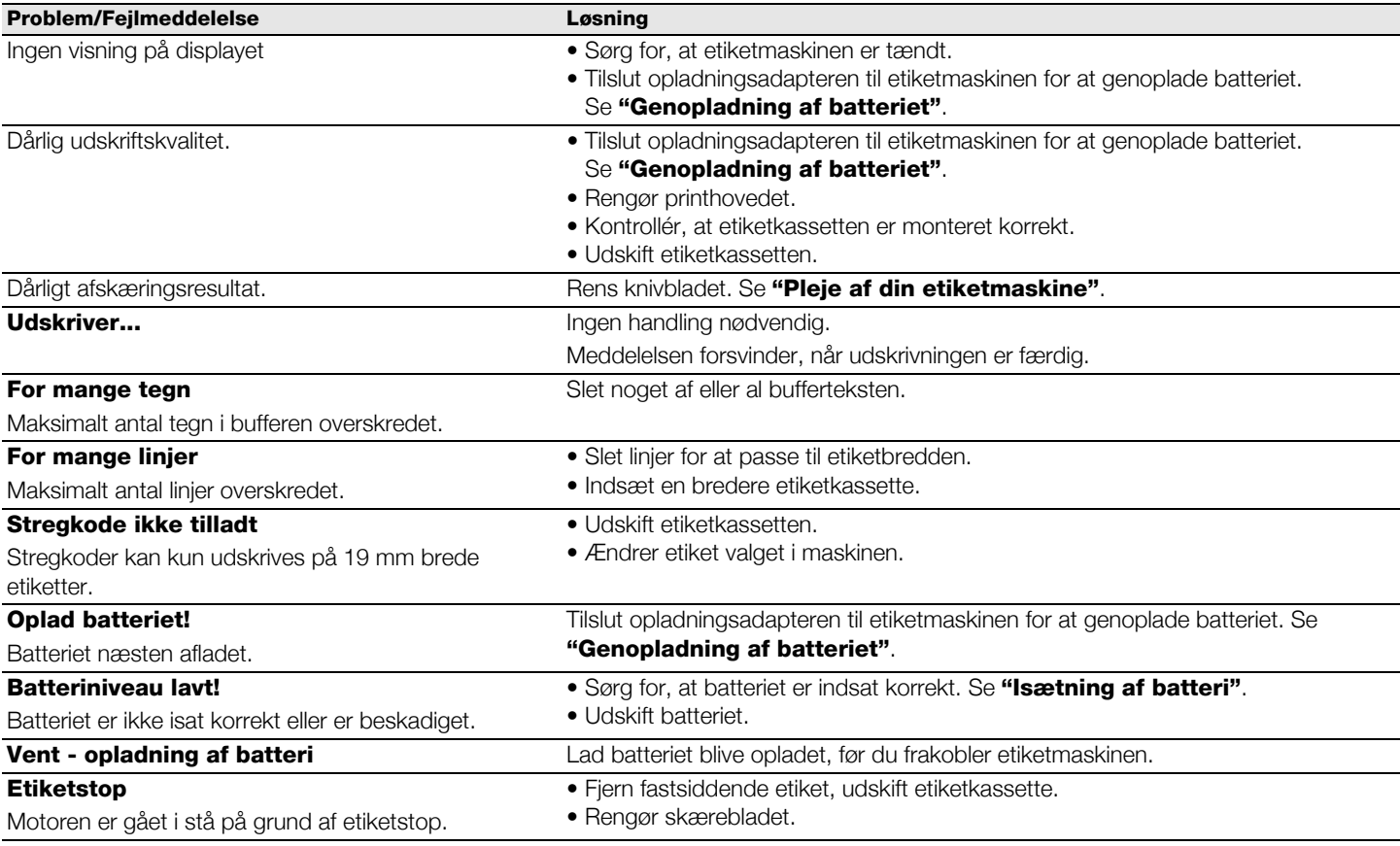

Hvis du stadig har brug for hjælp, bedes du besøge DYMO's websted på www.dymo.com.

# <span id="page-11-1"></span>Feedback om dokumentationen

Vi arbejder konstant på at fremstille dokumentation af højeste kvalitet for vores produkter. Vi modtager med glæde din feedback.

Send os dine kommentarer eller forslag til vores brugervejledninger. Vær venlig at give følgende oplysninger i forbindelse med din feedback:

- Produktnavn, modelnummer og sidetallet i brugervejledningen
- Kort beskrivelse af instruktioner, der er ukorrekte eller uklare, områder hvor der er behov for flere oplysninger osv.

Vi modtager også gerne forslag om yderligere emner, som du gerne vil se dækket i dokumentationen.

Send e-mail til: documentation@dymo.com

Bemærk venligst, at denne e-mail-adresse kun er til feedback om dokumentation. Hvis du har et teknisk spørgsmål, bedes du kontakte kundesupport.

# <span id="page-11-2"></span>Miljøoplysninger

Det udstyr, du har købt, kræver udvinding og udnyttelse af naturressourcer til produktionen. Det kan indeholde stoffer, der er skadelige for sundhed og miljø.

For at undgå spredning af disse stoffer i vores miljø og for at mindske presset på naturressourcerne opfordrer vi dig til at bruge relevante systemer til bortskaffelse. Disse systemer vil genbruge eller genanvende de fleste af materialerne i dit udstyr efter endt levetid på en miljømæssigt forsvarlig måde.

Skraldespandsymbolet med kryds angiver, at du bør bruge disse systemer.

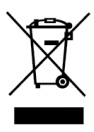

Hvis du ønsker yderligere oplysninger om bortskaffelse, genbrug og genanvendelse af dette produkt, bedes du kontakte din lokale eller regionale affaldsmyndighed.

Du kan også kontakte DYMO for at få flere oplysninger om de miljømæssige egenskaber for vores produkter.